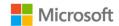

## Microsoft Surface Hub 2S

Sign in to view meetings and files

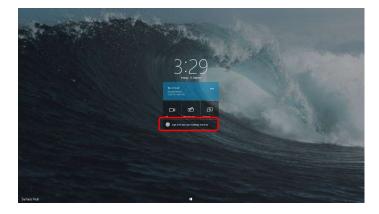

1. On the Welcome screen, select **Sign** in to see your meetings and files.

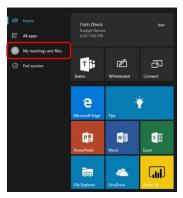

2. You can also open the Start menu and select **My meetings and files**.

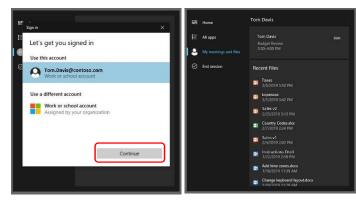

- If your account is displayed select
   Continue to login with your
   password. Otherwise, select Work or
   school account and enter your
   account information.
- 4. After logging in, you'll see your scheduled meetings and your recent files displayed.